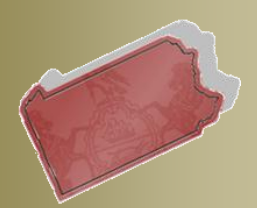

**Bulletin # 2-12** 

September 18, 2012

**Ouestions? Contact** the Help Desk at (717)-795-2097

# **PACFILE BULLETIN**

**Unified Judicial System Web Portal** 

# **Enhancements to the Filing Wizards**

Three system enhancements have been added to the wizards you use to create new filings in PACFile. These changes are designed to improve existing processes while only having a minor impact on the steps that you complete to submit filings.

# *Attach Documents from corresponding Appellate Court cases*

The *(Attach Document)* link has been added to the Filing Documents grid and provides an alternative method for adding specific electronic documents to a new filing. Based on the case that you enter to build a filing, this link allows you to identify and attach any electronic documents available for the case from its Superior, Commonwealth, or Supreme Court history. For example, the use of this function would be applicable when you need to attach a reproduced record, which was previously filed on the corresponding intermediate appellate court case, to a new Supreme Court filing. When these types of documents are available in a case's Appellate Court history, this new function eliminates the need for you to recreate it in an electronic format prior to starting the PACFile process.

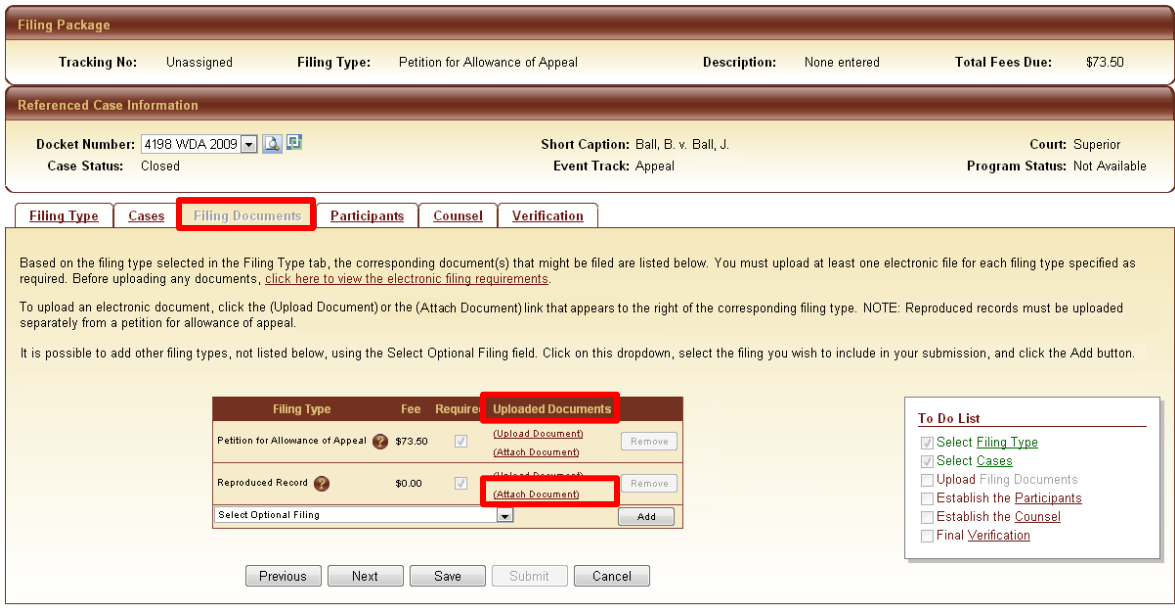

Clicking any instance of this link opens the Court Document Browser screen. The name of each available document displays in this screen, as well as the name of the docket entry filing (**Filing Name** column), and court to which it is

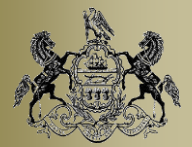

September 18, 2012

associated. Select the **Attach** checkbox for one or more documents and click the SAVE button to attach those documents to the corresponding filing type.

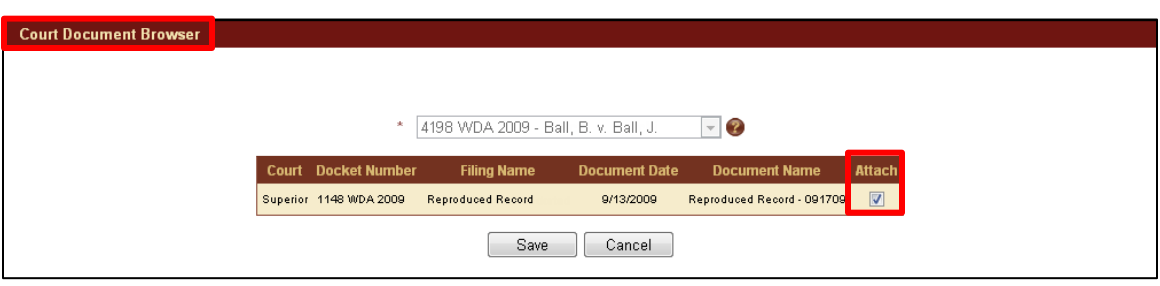

This link will not appear when the case being appealed or filed on has no electronic documents available in its Appellate Court history. Given the limited scenarios in which this function can rightfully be used, the availability of the *(Attach Document)* link will ultimately be narrowed systematically to a specific group of filing types.

Prior to initiating a new filing, you can see if a document is available to attach by searching for the appropriate Appellate Court case through your Dashboard. After completing your search, click on the Docket Entries option on the Case Details screen and look under the **Document Name(s)** column for the appropriate docket entry (ex. Reproduced Record Filed).

#### *Separation of the Counsel/Participants tab*

Previously appearing together on a single tab within the filing wizards, participant and counsel information has now been separated into two tabs. This change is designed to improve PACFile system performance by allowing information to be loaded on your screen more quickly. There is no change, however, to the way participant and counsel information is maintained. You can continue to add and edit this information as you are accustomed.

#### *Participants tab*

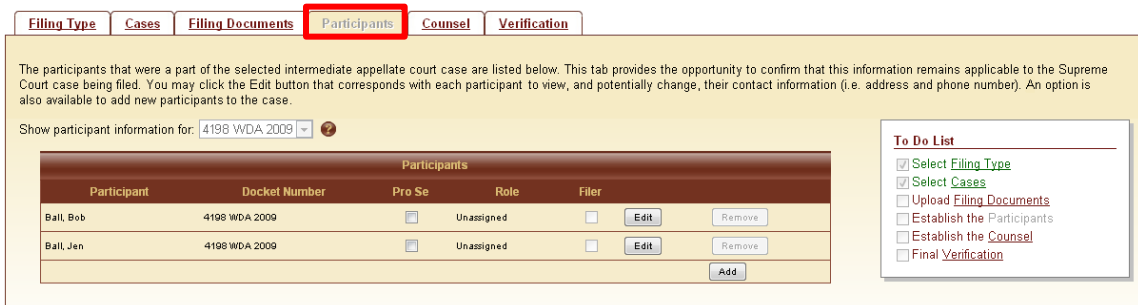

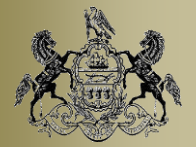

September 18, 2012

## *Counsel tab*

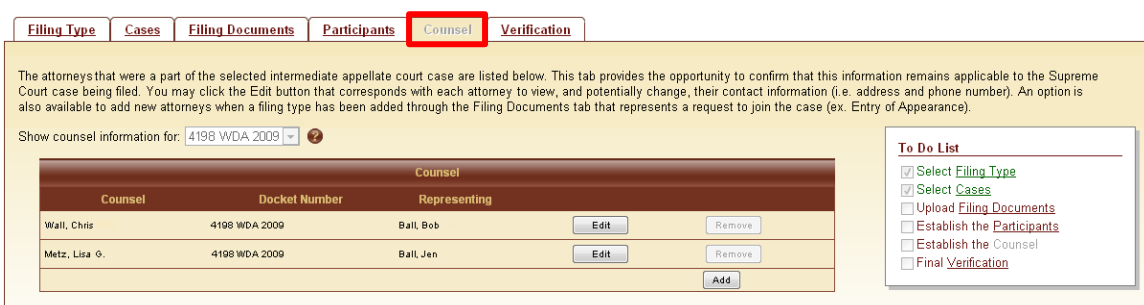

### *Verification of Filing Office District*

When initiating a new Supreme Court case, you will now see a warning message (pictured below) if the case entered in the Cases tab is inconsistent with the filing office district you selected in the Filing Type tab.

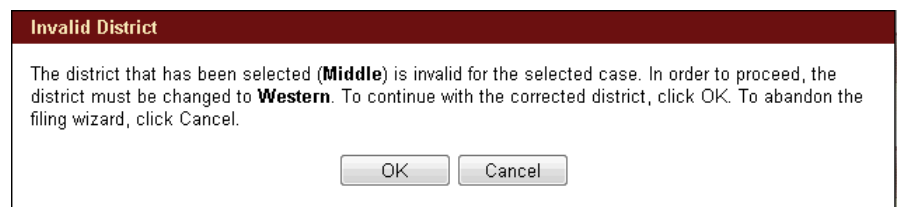

Cases appealed to the Supreme Court are filed in one of three filing office districts based on the county in which they originated. As a submitter, selecting the correct district helps the filing office process new case filings more efficiently. If you ever see this warning message, you can click OK and PACFile will automatically update the district to the appropriate option. Clicking CANCEL, conversely, will abandon the filing wizard and return you to your Dashboard.

If you want more information about which district to select for a filing, click on the Learn More icon **that appears to the right of the District** field in the Filing Type tab.

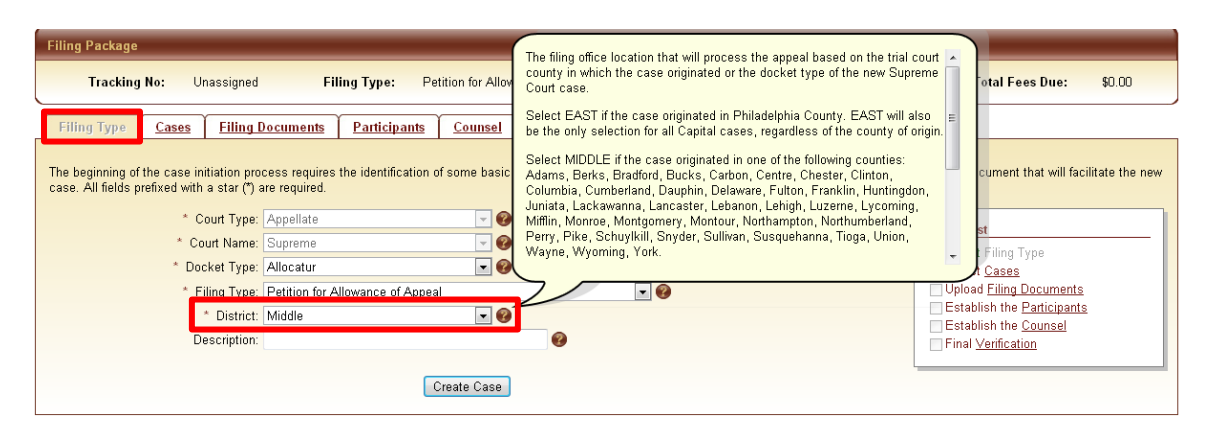